# *ASIEGO\_Bolsa – Preguntas Frecuentes*

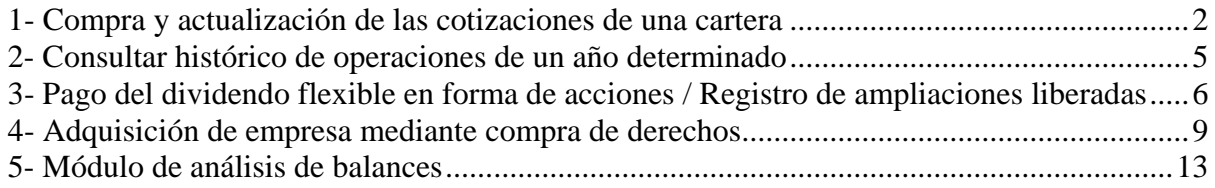

## <span id="page-1-0"></span>**1- Compra y actualización de las cotizaciones de una cartera**

Paso 1: Una vez creada la cartera, selecciona el menú mostrado en la siguiente imagen y selecciona un mercado.

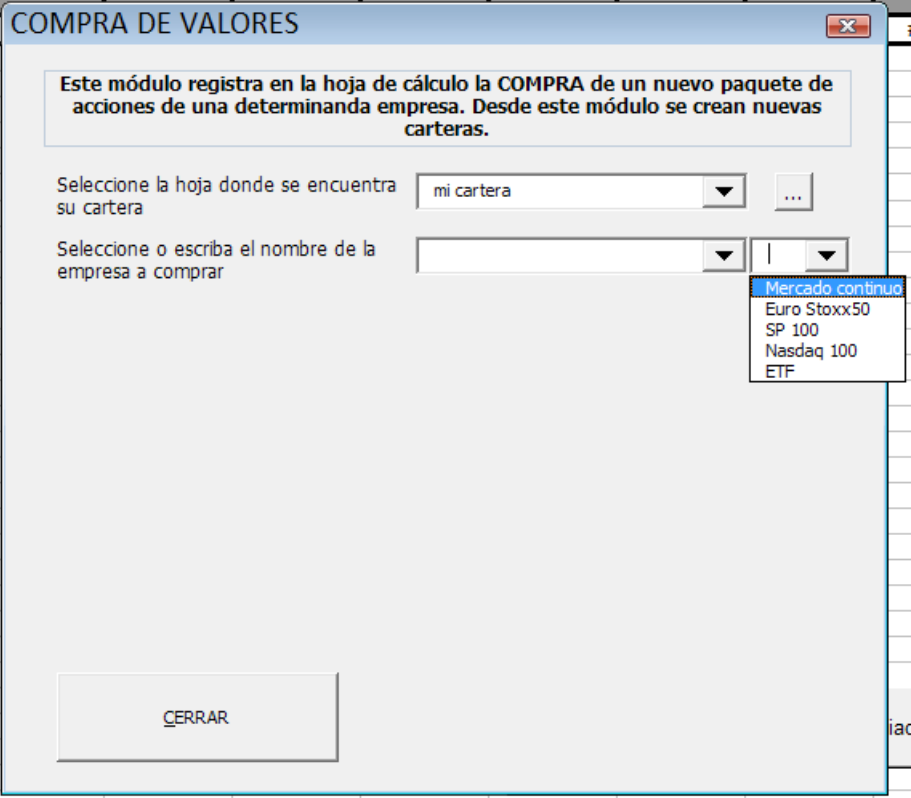

Paso 2: Selecciona el valor deseado.

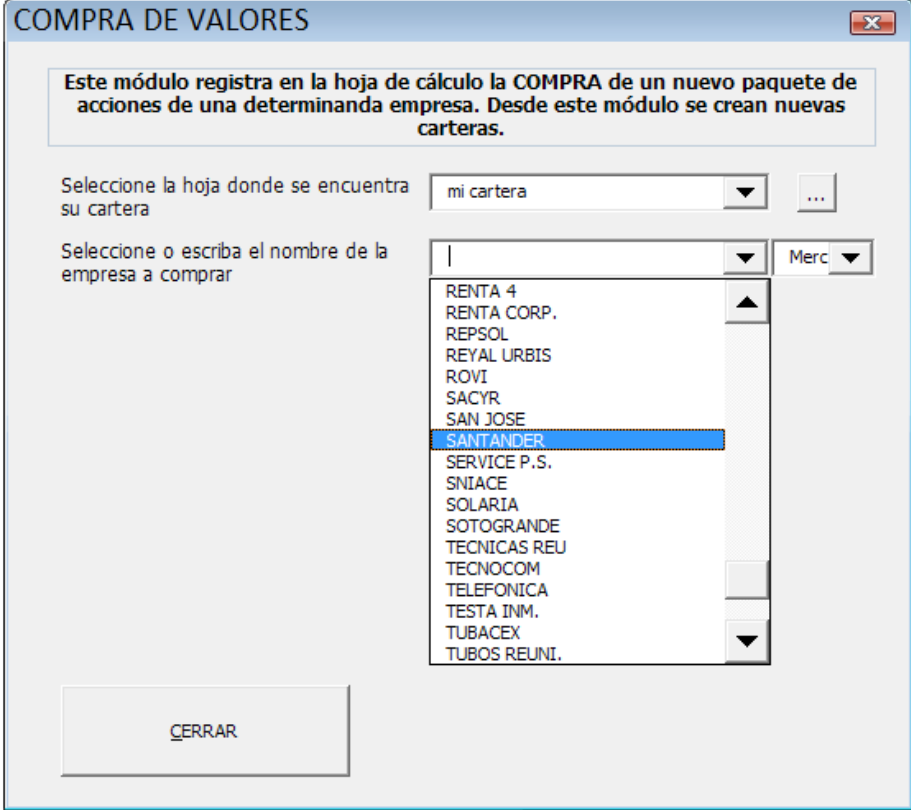

Paso 3: Rellena todos los datos, al registrar la compra no se actualiza la cotización automáticamente, para actualizar la cotización es necesario realizar el siguiente paso.

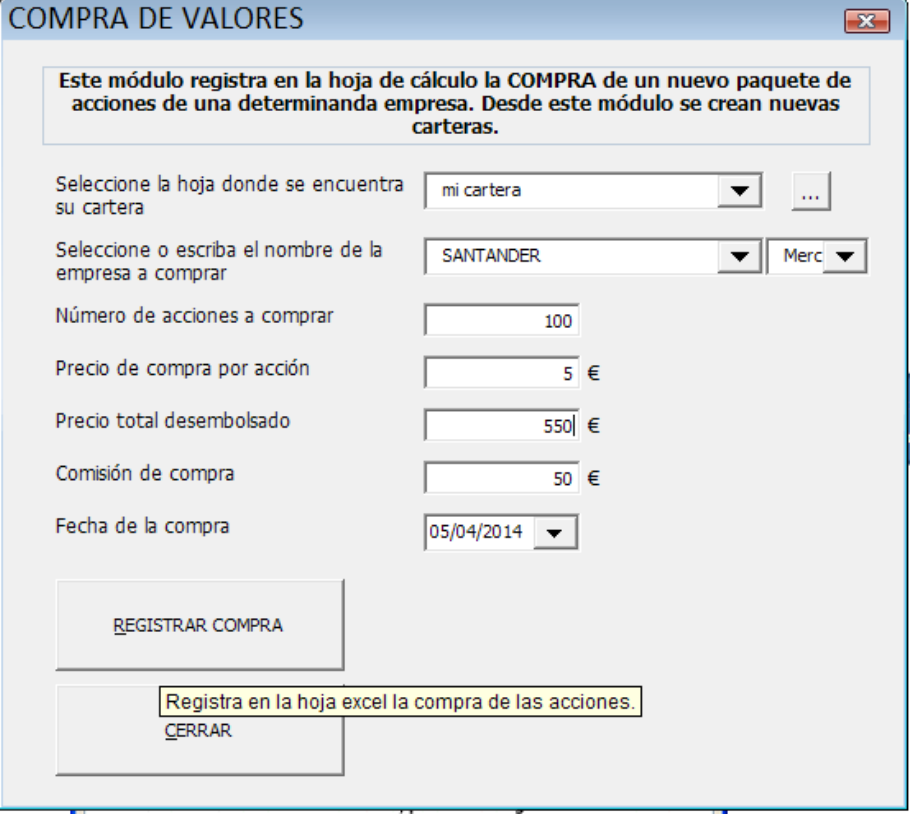

**NOTA:** Tal como se observa destacado en rojo en la siguiente imagen; es posible escribir manualmente el nombre de empresas no cotizadas. Más tarde, durante la actualización de la cotización de la cartera nos mostrará un mensaje indicando que el programa no pudo actualizar la cotización de dicha empresa.

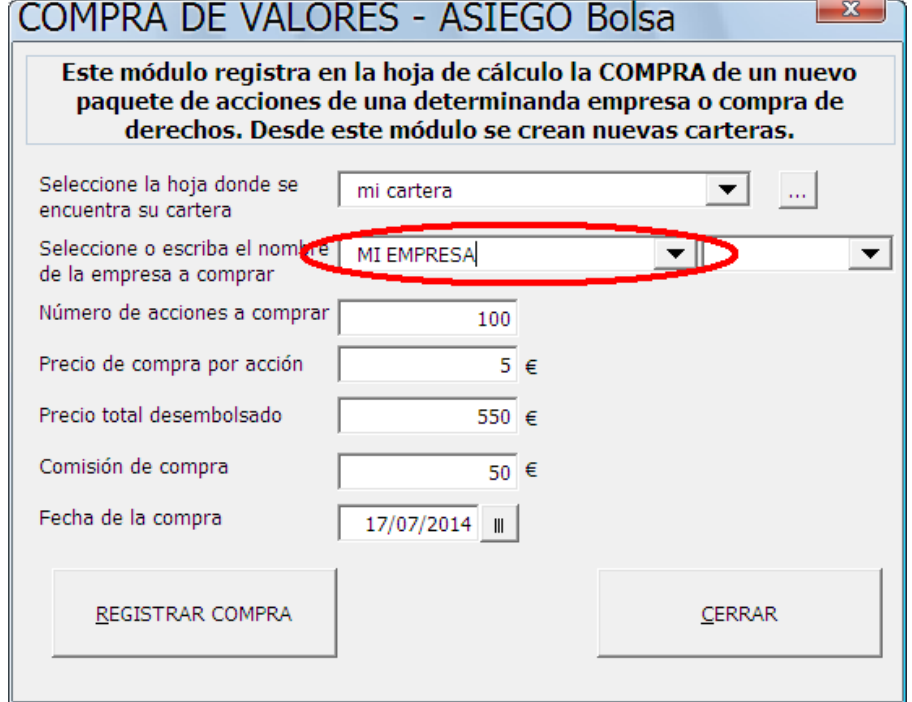

Paso 4: Las cotizaciones se actualizan bajo petición del usuario a través del menú "Info Cartera"; desde este último módulo hay que hacer clic en el botón "Actualizar", pasado un tiempo se muestra la cartera con todas sus cotizaciones actualizadas.

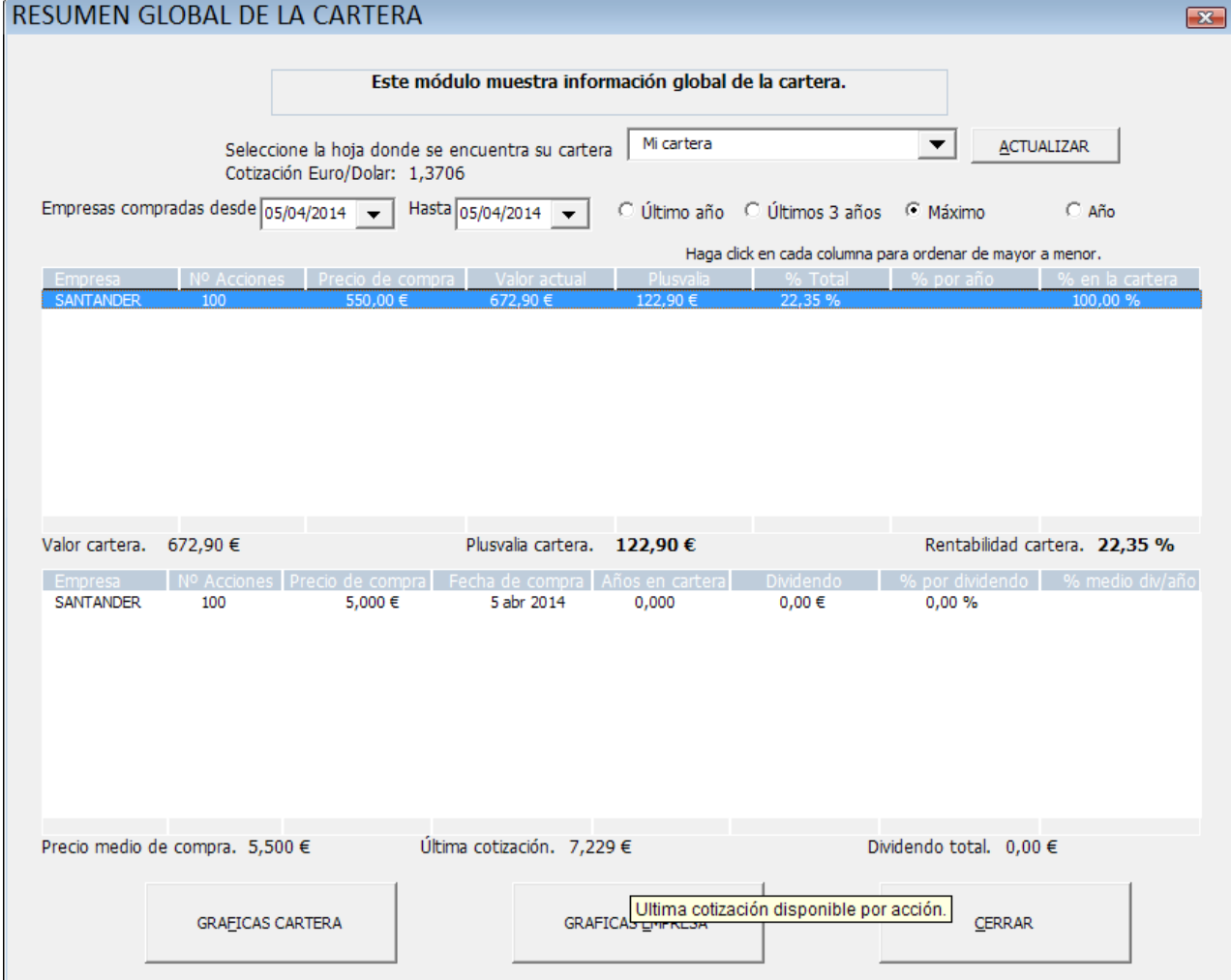

## <span id="page-4-0"></span>**2- Consultar histórico de operaciones de un año determinado**

Paso 1: Se accede al formulario de información de cartera y se selecciona la hoja Histórica correspondiente, se hace clic en la opción de *Año*.

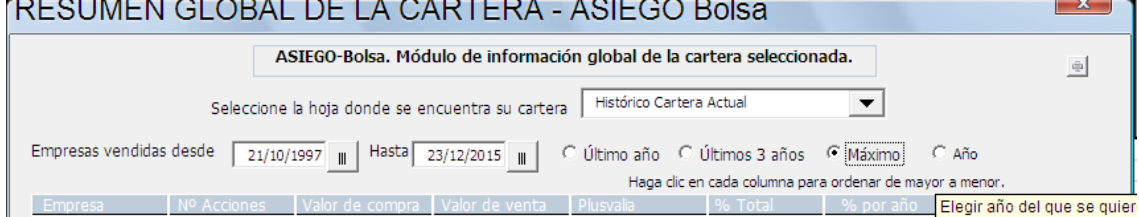

Paso 2: Al hacer clic en *Año* inmediatamente se despliega un listado de todos los años para los que hay datos. Se hace clic en el año deseado e inmediatamente se muestran en pantalla todas las operaciones registradas en la hoja *Histórico…* en esa cartera para ese año.

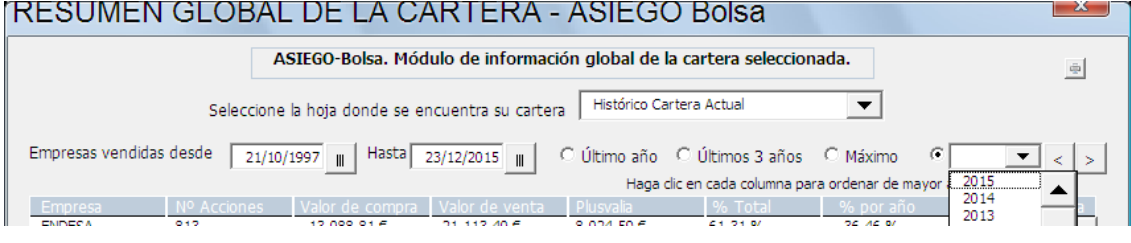

#### **3- Pago del dividendo flexible en forma de acciones / Registro de ampliaciones liberadas**

<span id="page-5-0"></span>RENTABILIDAD RECIO VALOR RENTABILIDAD **COMISION AÑOS DESDE DIVIDENDO** PLUSVALIA **MEDIA POR** PLUSVALIA **EMPRESA Nº ACCIONES ACTUAL POR TOTAL PLUSVALIA PLUSVALIA** OR **PLUSVALIA VENTA** LA COMPRA **PRIMAS DIVIDENDO DIVIDENDO MAS ANUALIZADO CCION** ACTUAL **JIVIDENDO** AÑO **DIVIDENDO SANTANDER** 100 5,000€ 500.00€ 15.00€ -30,00 €  $-5.83$  $0.00 \in$ 0.00% 0.00%  $-5,83$ 1.000 -30,00 €  $-5,83%$ **SANTANDER**  $#$ <sub>i</sub>DIV/0! 200  $6.000 \in$ 1.200.00€ 10.00€ -20.00€  $-1.659$ 0.000  $0.00 \in$ -20.00€  $0.00%$ #¡DIV/0!  $-1.65%$ **TOTALES** 1.700,00 € 25,00€ -50,00€  $-2.90%$ 0,500  $0,00 \in$  $-50,00€$ 0,00% 0,00%  $-2.90%$  $-5.80%$ 282.856 Pts -8.319 Pts -8.319 Pts 0 Pts Mis carteras.xls  $\boxed{\mathbf{x}}$ Menú principal del gestor de carteras 'ASIEGO Bolsa'. Compre compañías con buen **ACTUALIZAR** historial de beneficios y con una **COTIZACION** posición dominante en el negocio **COMPRAR VENDER REGISTRAR VENTA DERECHOS Warren Buffet DIVIDENDOS AMPLIAC. CAPITAL INFO CARTERA ACERCA** Registra una ampliación de capital liberada de una empresa. **OTROS**  $SALIR$ Control +H Inicia ASIEGO Iniciar

Paso 1: Seleccionar la opción "Ampl. Capital" en el menú principal.

Paso 2: Indicar para la empresa seleccionada (en este ejemplo el Santander) el número de acciones nuevas que se van a recibir (en este ejemplo 25), la fecha en que se reciben y la comisión del broker por esta operación (en este ejemplo 5€). Cuando se hayan rellenado todos los valores hacer clic en "Registrar ampliación".

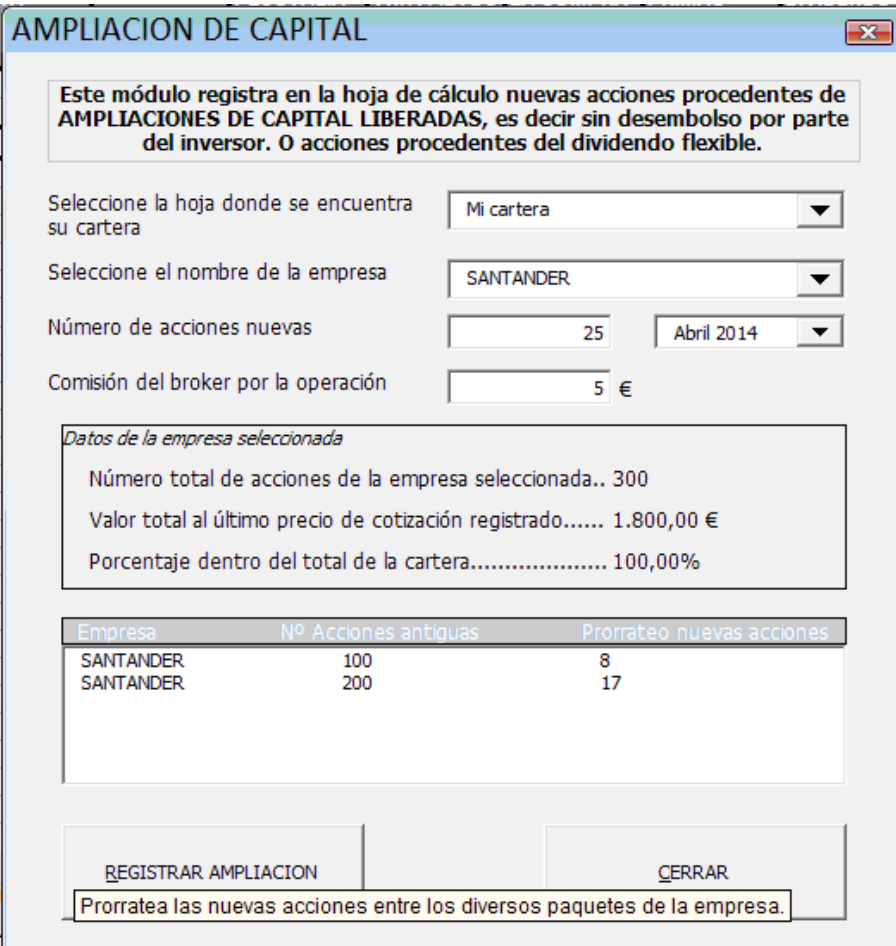

<u>Paso 3:</u> Por último, si se accede al módulo de información se puede observar que ya están registradas las nuevas acciones repartidas proporcionalmente entre los paquetes existentes de la empresa seleccionada.

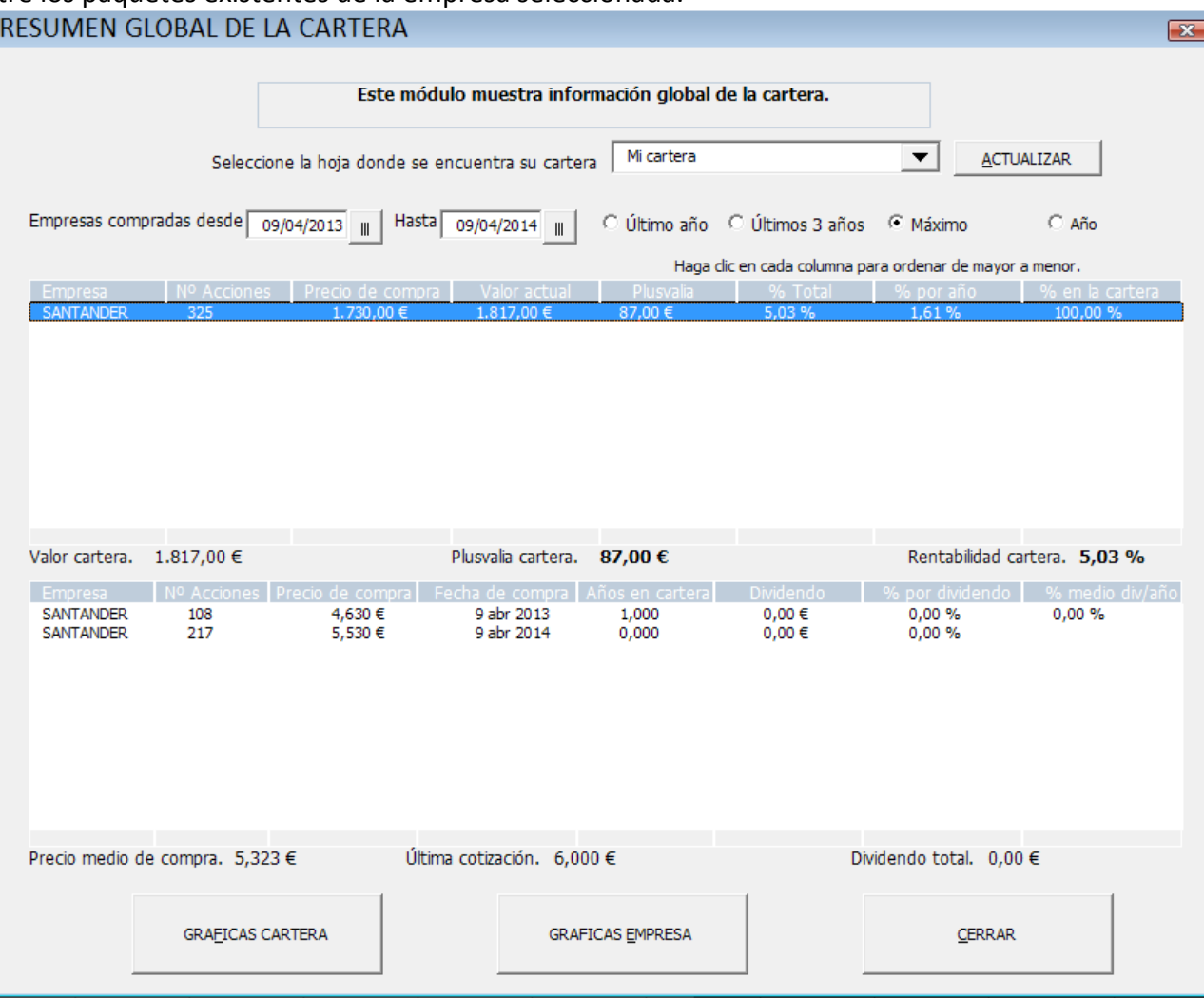

## <span id="page-8-0"></span>**4- Adquisición de empresa mediante compra de derechos**

Se trata del caso en el que se procede a comprar acciones de una empresa mediante compra en mercado de derechos **(no por derechos generados en una ampliación liberada)**. La adquisición se realiza mediante la compra de derechos que pasado un periodo corto de tiempo se convertirán en las acciones de la empresa que deseamos adquirir.

Paso 1: Se procede a registrar la *compra* de los derechos, en el siguiente ejemplo 400 derechos de acciones de Repsol. Si en el momento de registrar los derechos estos ya no cotizan y por tanto no se encuentran entre las opciones disponibles, escriba directamente el nombre de los derechos, por ejemplo "derechos Repsol 15" en este caso.

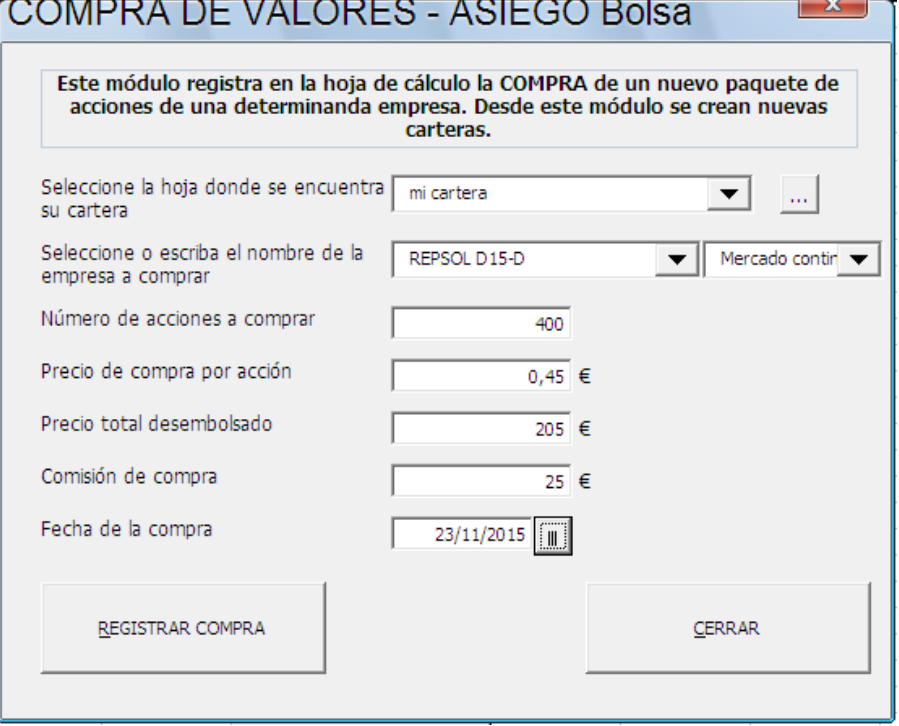

Paso 2: Los derechos ya aparecen en el resumen global de cartera. En este caso hay un paquete de acciones previo de la misma compañía.

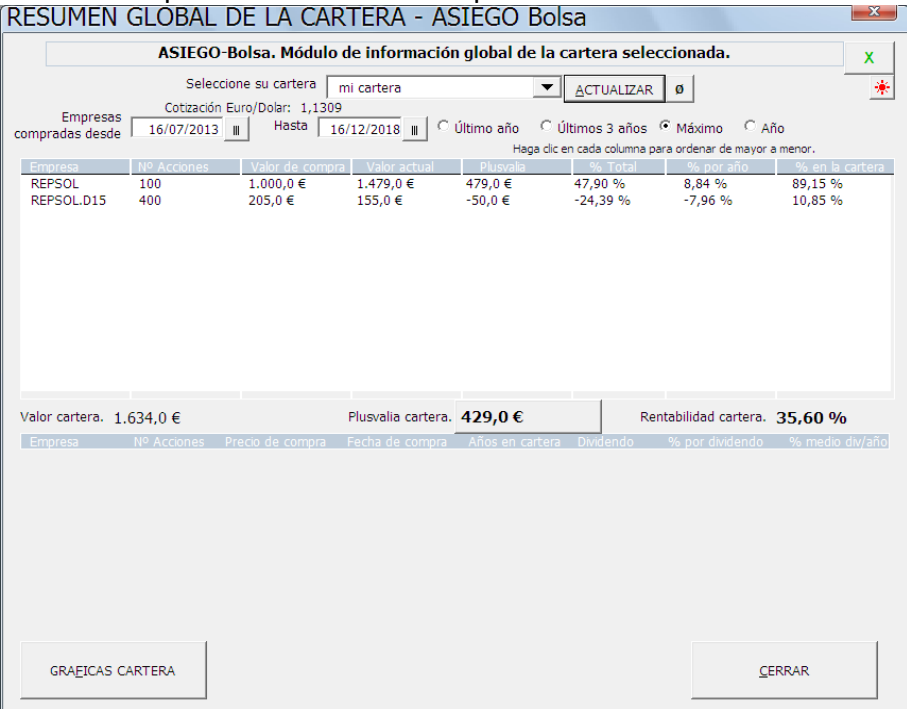

Paso 3: Llega el día de la conversión de los derechos en acciones de Repsol, supongamos que la equivalencia es que 33 derechos se convierten en 1 acción. Ese día en nuestra cuenta de valores deberían aparecer 12 acciones de Repsol y el broker debería vender 4 derechos (12 acciones x 33 + 4 derechos = 400 derechos). No es necesario hacer este cálculo, sólo hace falta consultar nuestra cartera en el broker. Si en la ecuación de canje no hay derechos sobrantes se saltaría este paso.

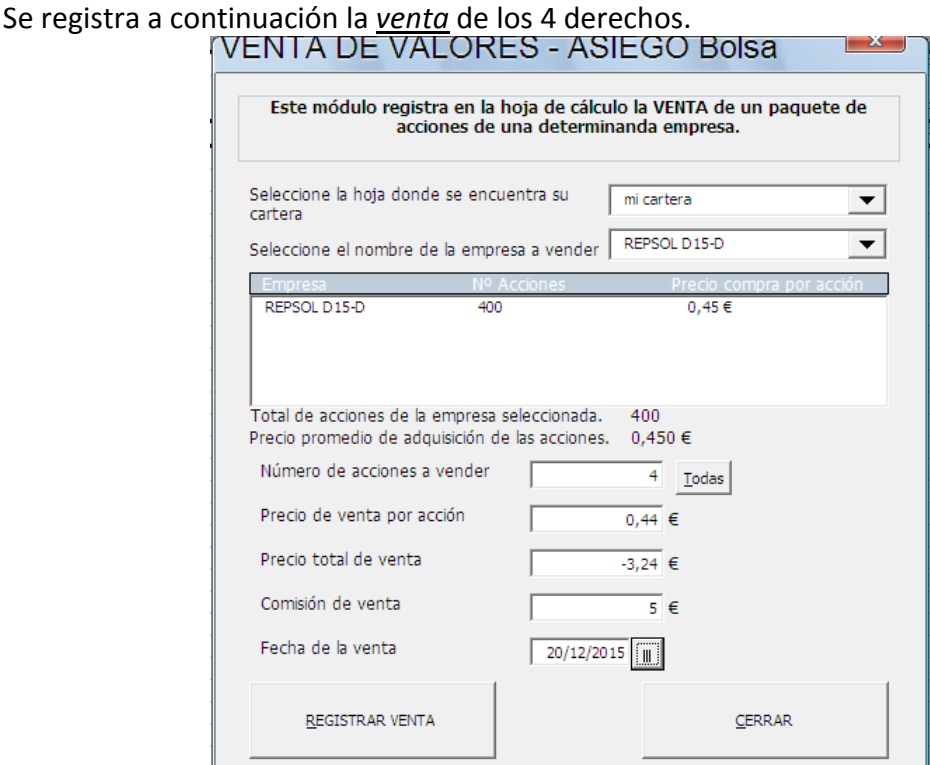

10 Registro de nueva empresa mediante ampliación de capital

A continuación, desde el menú de *Inicio* se vuelve a acceder al menú *Otros/Split*, se seleccionan los derechos de la empresa y en *total de acciones nuevas* se debe introducir manualmente el nuevo número de acciones (en el caso de este ejemplo 12). Hay que tener en cuenta que este registro de la ecuación de canje de los derechos en acciones se realiza seleccionando los derechos, no la empresa directamente, tal como se observa en la siguiente captura de pantalla donde se seleccionan los derechos de Repsol. Hacer clic en *Realizar Tarea* para confirmar la operación.

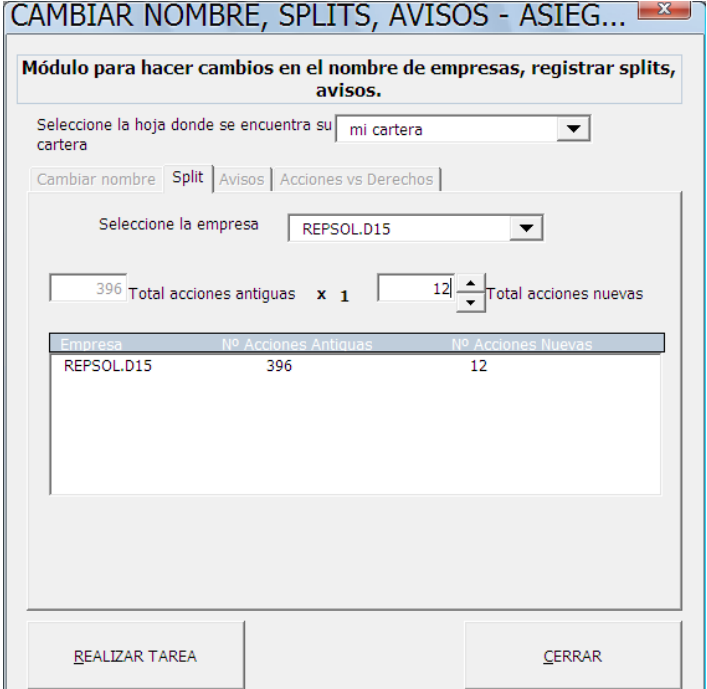

Por último desde el menú *Otros/Cambiar nombre* se cambia el nombre de los derechos al nombre de la empresa (p.e. Repsol). Atención, es necesario confirmar la operación haciendo clic en *Realizar Tarea* y regresar al menú de *Inicio*.

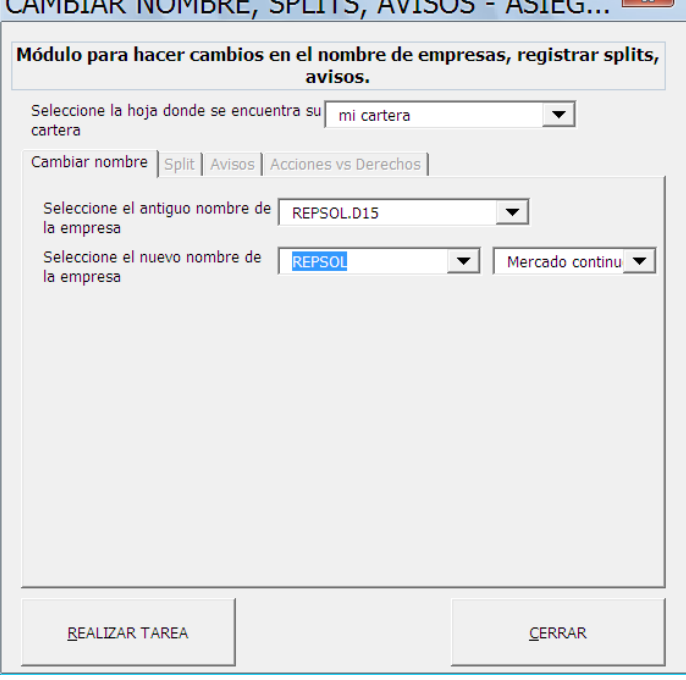

Una vez en el formulario de información global de la cartera ya aparecen las nuevas acciones de Repsol formando parte de la cartera a todos los efectos. En este caso se trata de 12 nuevas acciones.

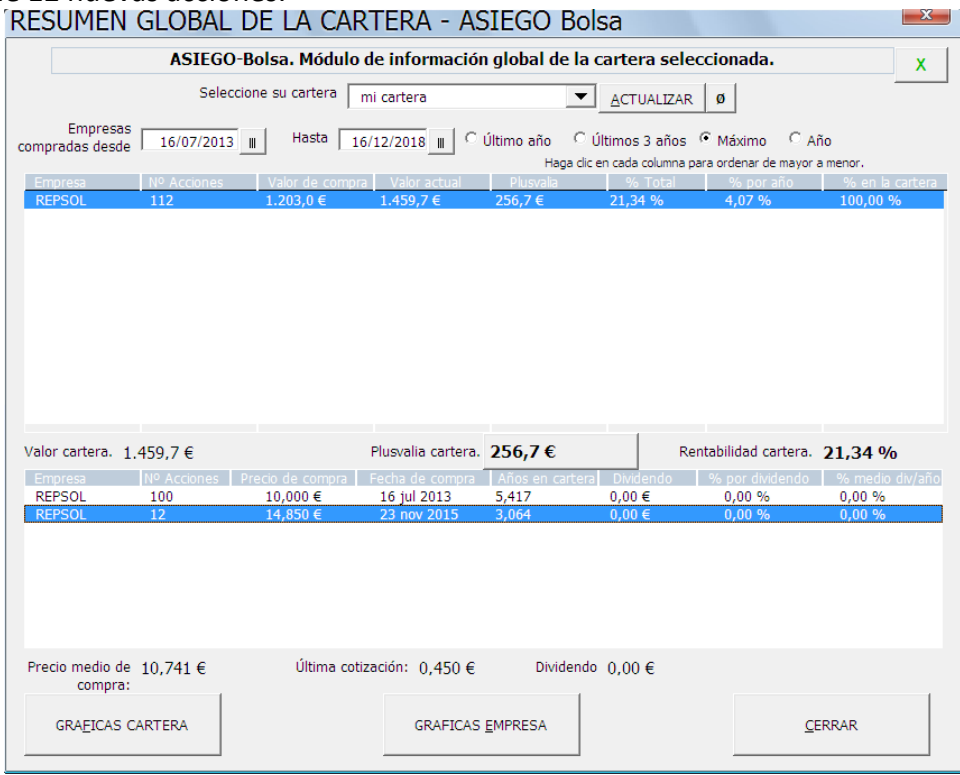

Desde el mismo formulario seleccionando la cartera *Histórico…* aparecen los derechos vendidos. Puede ocurrir que no sea necesario vender derechos, en ese caso hay que saltar el paso de la venta de los derechos.

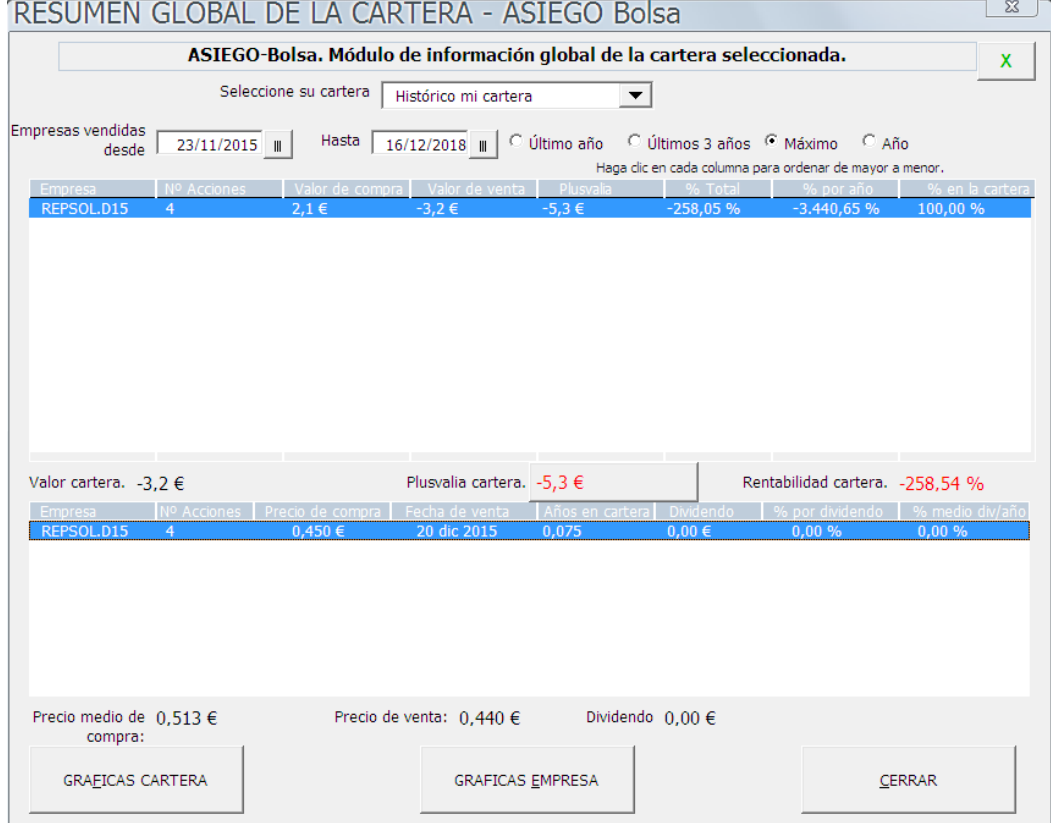

# <span id="page-12-0"></span>**5- Módulo de análisis de balances**

Para acceder al módulo de análisis de balances de *ASIEGO\_Bolsa* es necesario disponer de una hoja denominada "analisis" donde se encuentran los datos de los balances de las empresas que se desean analizar.

Dicha hoja tiene el formato que se aprecia en la siguiente captura de pantalla. En la parte izquierda se encuentran las columnas donde se encuentran los datos de los diversos balances anuales de las empresas. En la parte derecha ya se puede observar una clasificación por colores de diferentes ratios interesantes, cuanto más rojo sea el color de la celda peor valor tiene ese ratio, cuando más verde mejor será el valor de dicho indicador.

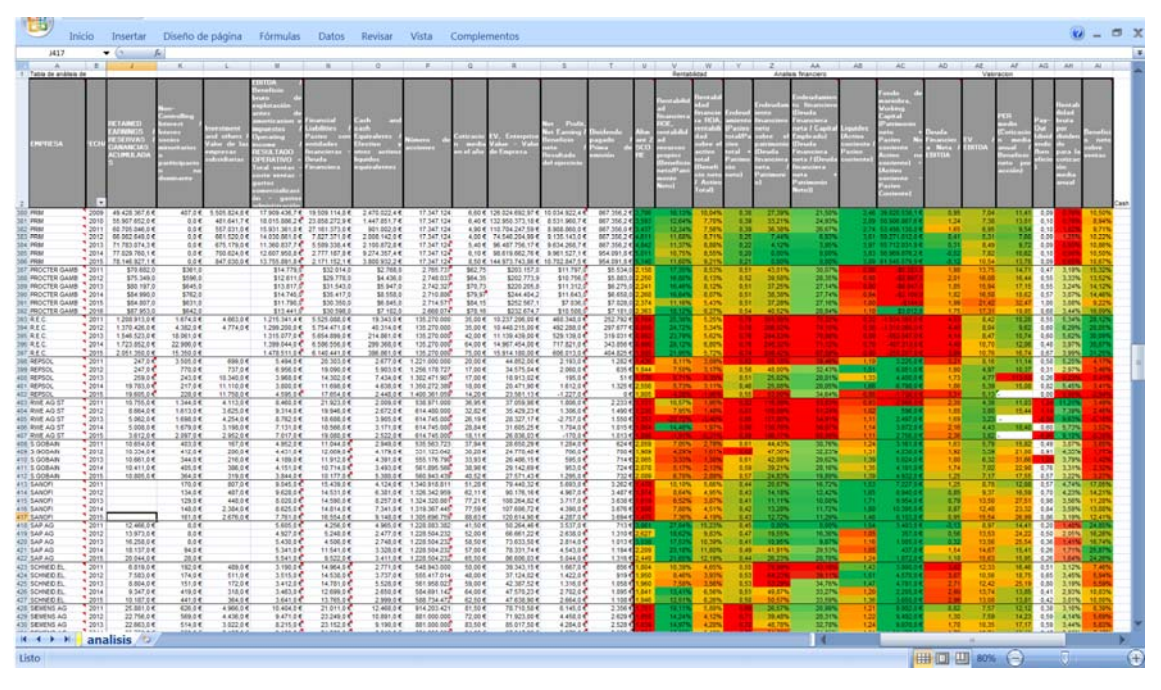

No obstante, la mayor potencia de todos estos datos se obtiene desde dentro del programa haciendo clic en el botón de "analisis" desde el menú de inicio principal.

En primer lugar, el programa recordará al usuario que todas las decisiones sobre tu cartera son de su propia responsabilidad independientemente de los datos mostrados por el programa.

En la pestaña "Por empresa" se puede seleccionar cualquiera de las empresas para las que hay datos en la hoja analisis; tal como se puede ver en la siguiente captura.

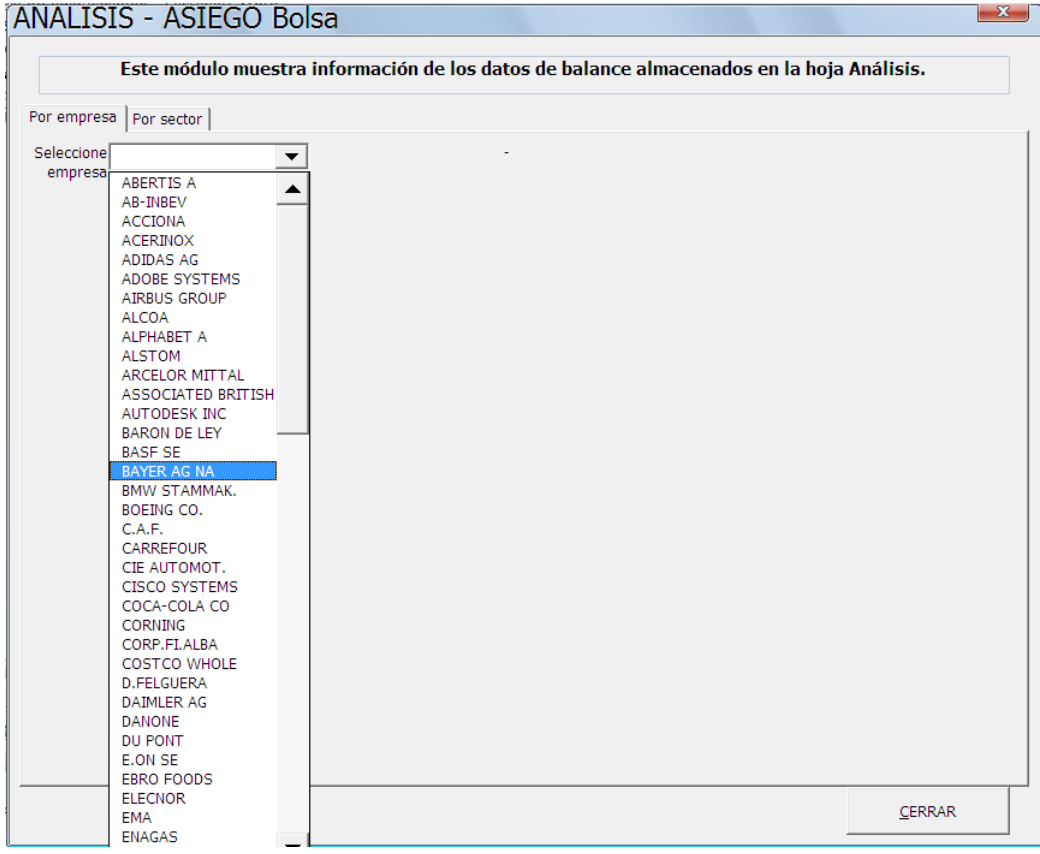

Una vez seleccionada una empresa se mostrarán diversos gráficos sobre la evolución en el tiempo de diversos parámetros del balance de la empresa. En función de cómo sea dicha evolución el programa puede mostrar diversos mensajes de advertencia o recomendación y en diversos colores. Por ejemplo, en la siguiente imagen se observa una empresa cuya facturación ha subido en el tiempo, su beneficio por acción también y el valor de su PER de acuerdo a la última cotización descargada es menor que el PER medio histórico; todo eso se puede considerar que es una evolución positiva por lo que el color de los mensajes de información será verde.

En total se pueden visualizar 8 gráficos diferentes.

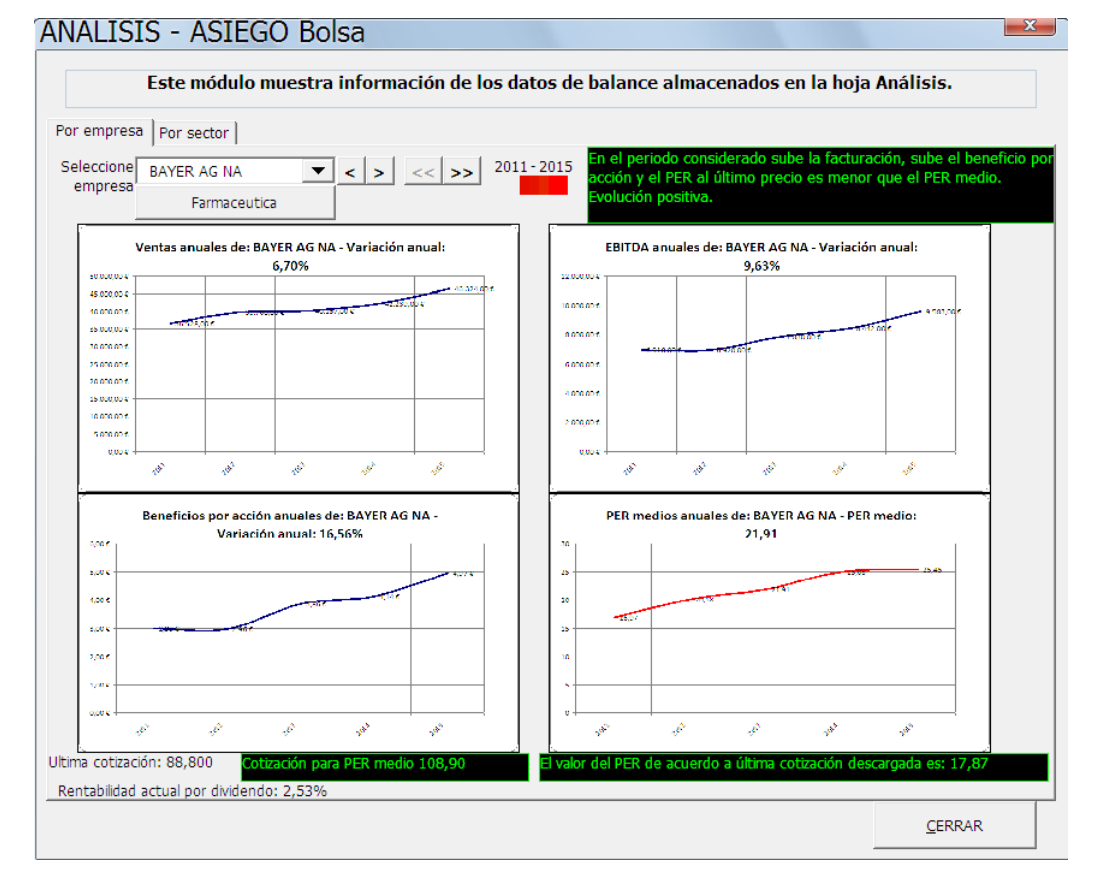

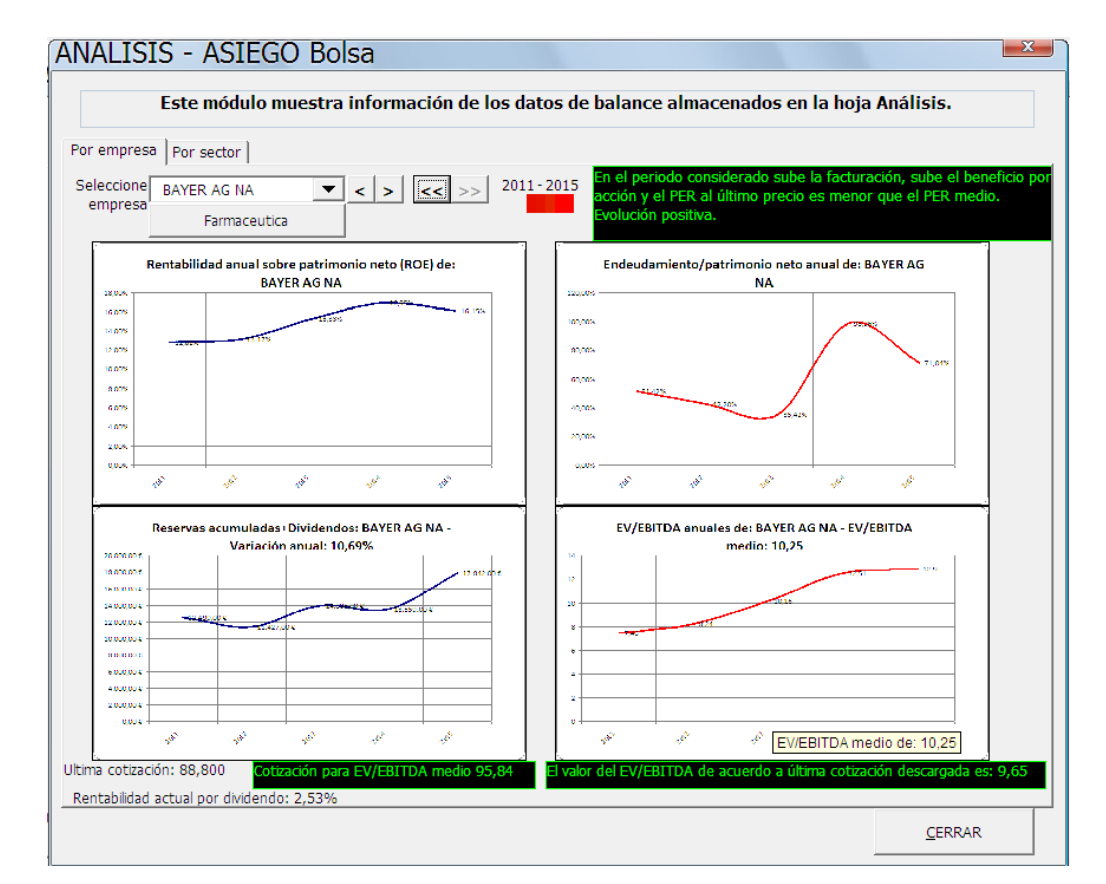

Al hacer clic en cada gráfico, este ocupa todo el formulario y se puede ver con mayor facilidad. Para volver a la vista normal hay que hacer clic en el botón '<<' que aparece a la derecha.

En la siguiente imagen se ve el gráfico del PER. El valor de 21,91 que aparece arriba es la media de los PERs medios anuales representados en la gráfica. El 18,13 que aparece abajo a la derecha es el PER de acuerdo a los datos de balance del ultimo año registrado al último precio de cotización descargado para esa empresa. Si este valor (18,13 en este caso) es menor que el PER medio que aparece arriba (21,91) se entiende que el PER actual es menor que le PER medio histórico y por tanto se representa en color vede, en principio se interpreta como algo positivo para adquirir acciones de la empresa; en caso contrario aparecería en color rojo.

En el recuadro de abajo a la izquierda aparece el precio (108,9 en este ejemplo) al que tendría que llegar la acción para alcanzar el PER medio que aparece en la leyenda superior (21,91 en este ejemplo). Si el precio de la ultima cotización (90,1 en este ejemplo) es menor que el precio para alcanzar el PER medio (108,9 en el ejemplo inferior) entonces aparece de color verde.

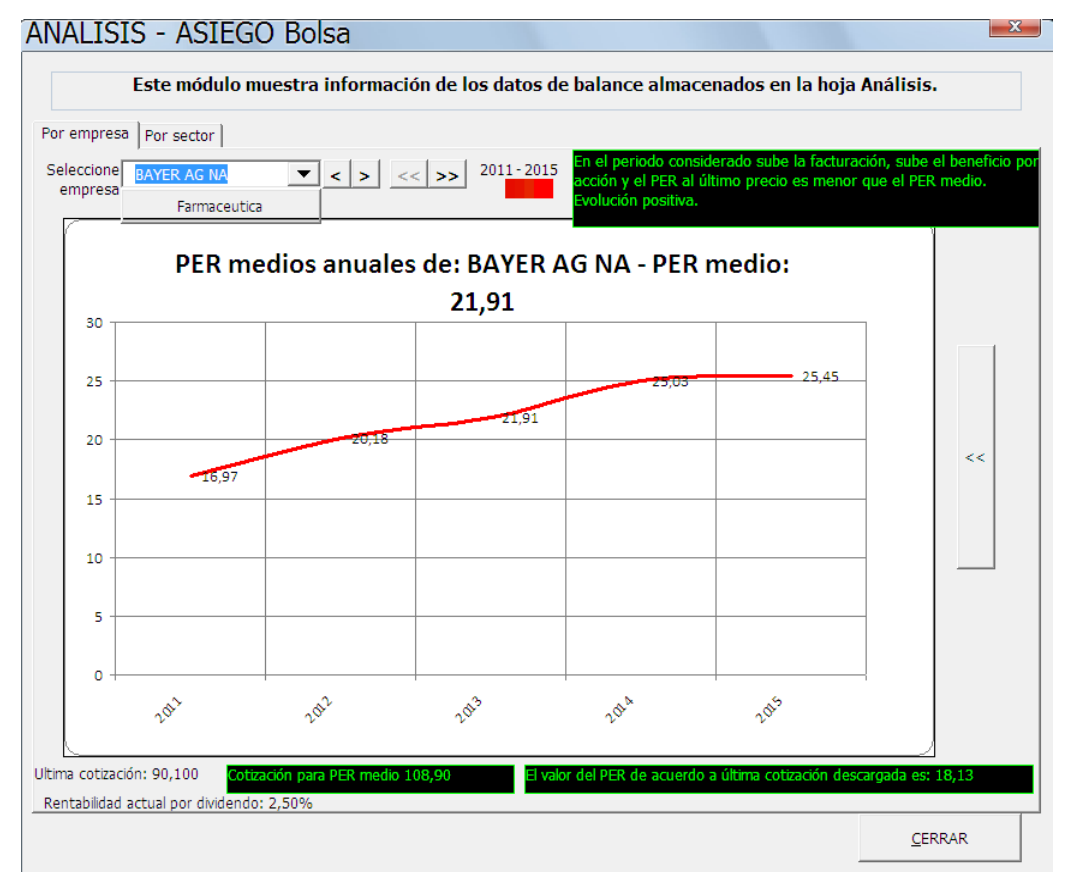

Al hacer clic en el recuadro inferior izquierdo llamado "Cotización para PER medio", se accede al formulario de registro de avisos, donde aparecerá ya cargado el nombre de la empresa y dicho valor de cotización; solo deberemos indicar en el formulario de avisos el tipo de divisa en el que cotiza la empresa. Cada vez que posteriormente se actualicen las cotizaciones aparecerá un aviso cuando se alcance dicha cotización.

Si una vez seleccionada una empresa se hace clic en la pestaña "Por sector" se accede a una comparativa de las empresas del mismo sector (siempre y cuando haya datos de dichas empresas dentro de la hoja "analisis"). En la siguiente captura se puede ver el aspecto de dicha comparativa.

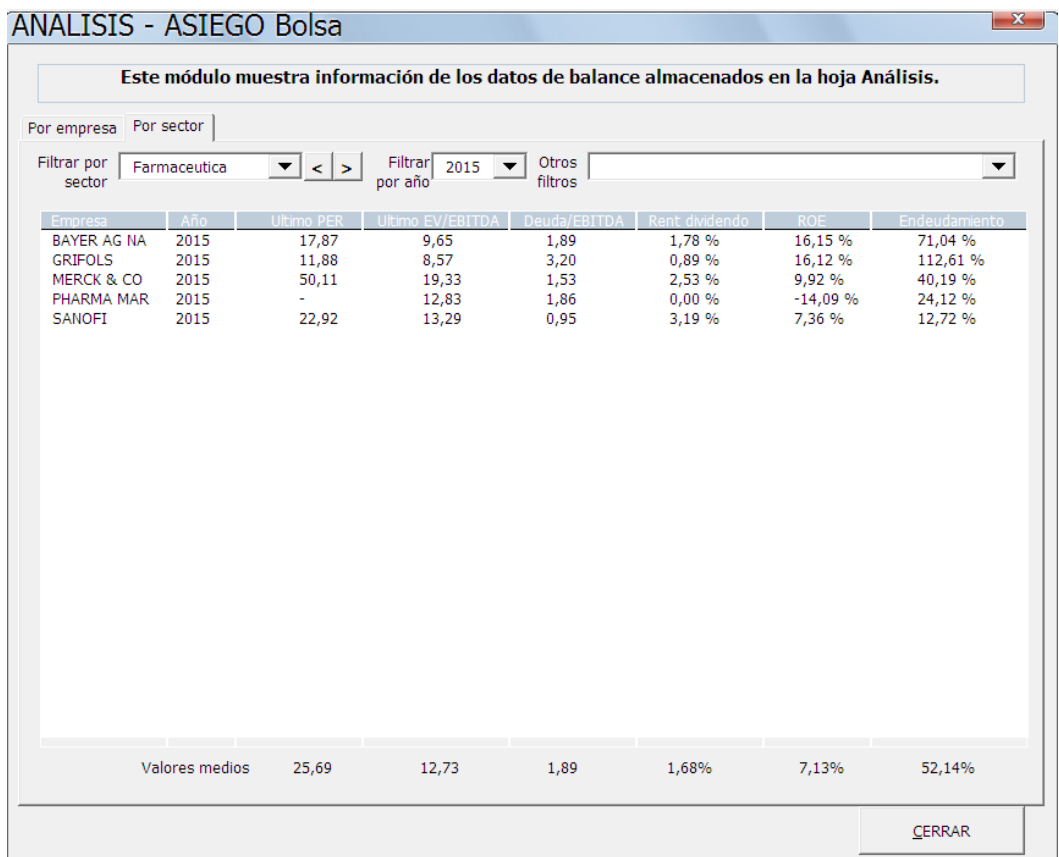

Desde esta pestaña se puede acceder a otra interesante funcionalidad. Al hacer clic en el desplegable "Otros filtros" se accede a búsquedas de diversos patrones en el comportamiento de los ratios de las empresas. Los filtros disponibles se pueden ver en la siguiente captura de pantalla.

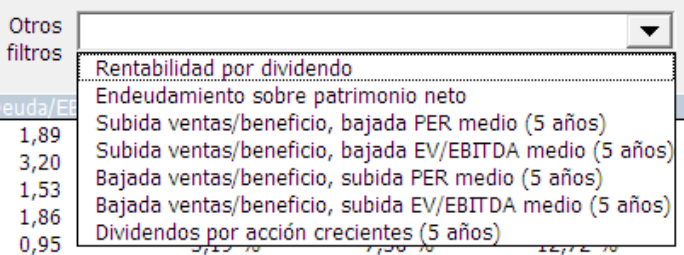

Por ejemplo, al hacer clic en empresas que hayan bajado ventas y beneficio y subido el PER medio nos puede mostrar algo parecido a la siguiente captura de pantalla. Las empresas mostradas a través de este filtro pueden ir cambiando diariamente, dado que los parámetros de selección de estos filtros dependen del valor de cotización de cada empresa.

Se puede elegir el periodo temporal en años para el cual se va a buscar el patrón seleccionado; dicho periodo de tiempo se selecciona haciendo clic en las flechas a la derecha del desplegable.

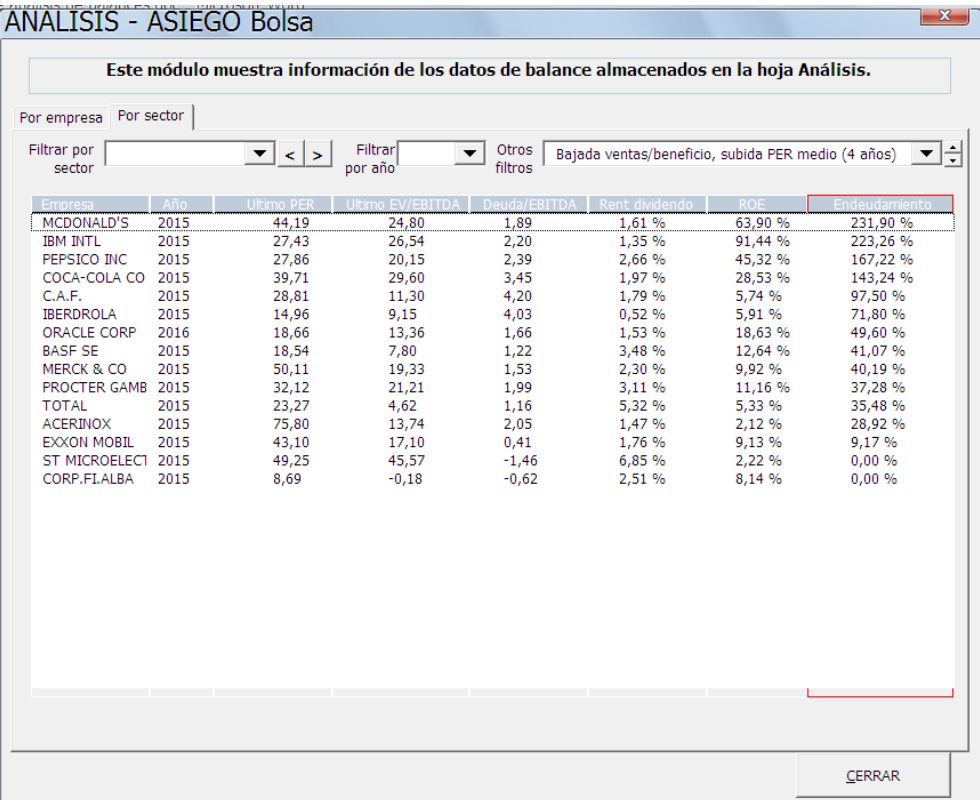